## Como bajar la aplicación Móvil App de IHSS EVV en iPhone

**1.** Para instalar la *aplicación IHSS EVV Mobile App*, abra la aplicación *Apple Store*.

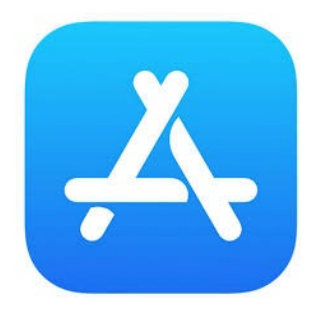

**2.** Busque la *aplicación IHSS EVV Mobile App* y presione el botón (GET).

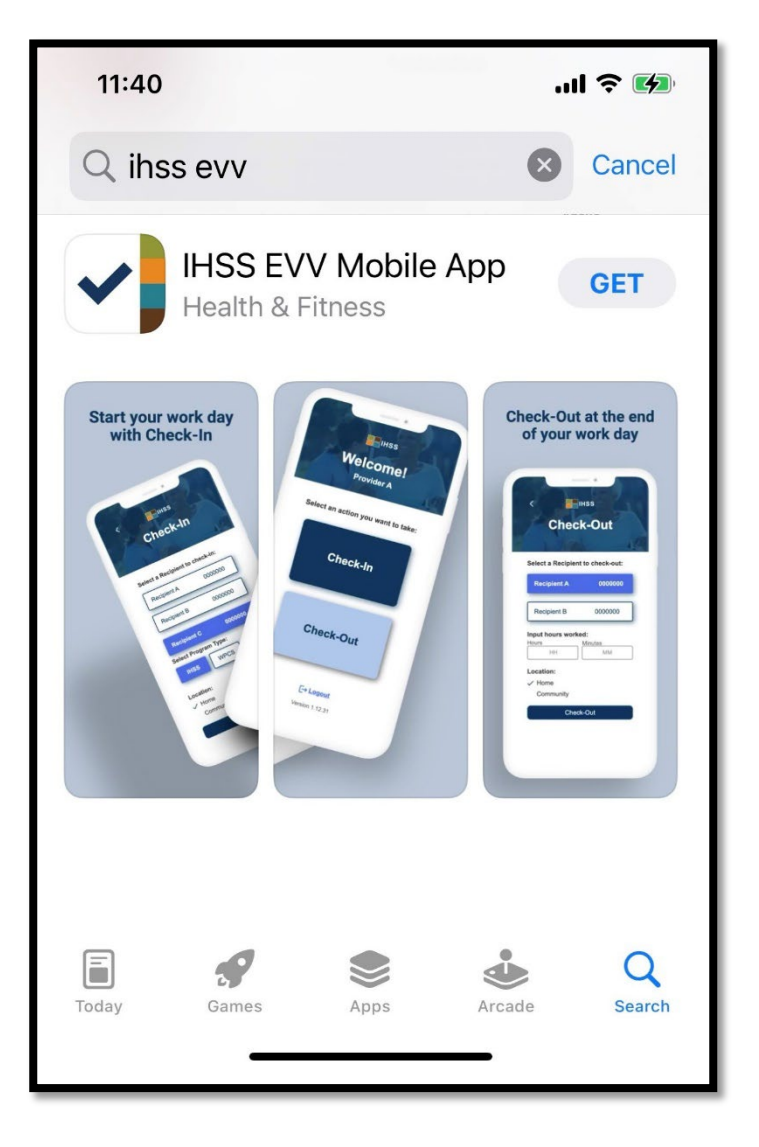

**3.** Se le pedirá su (Identificación de Apple) y contraseña para instalar.

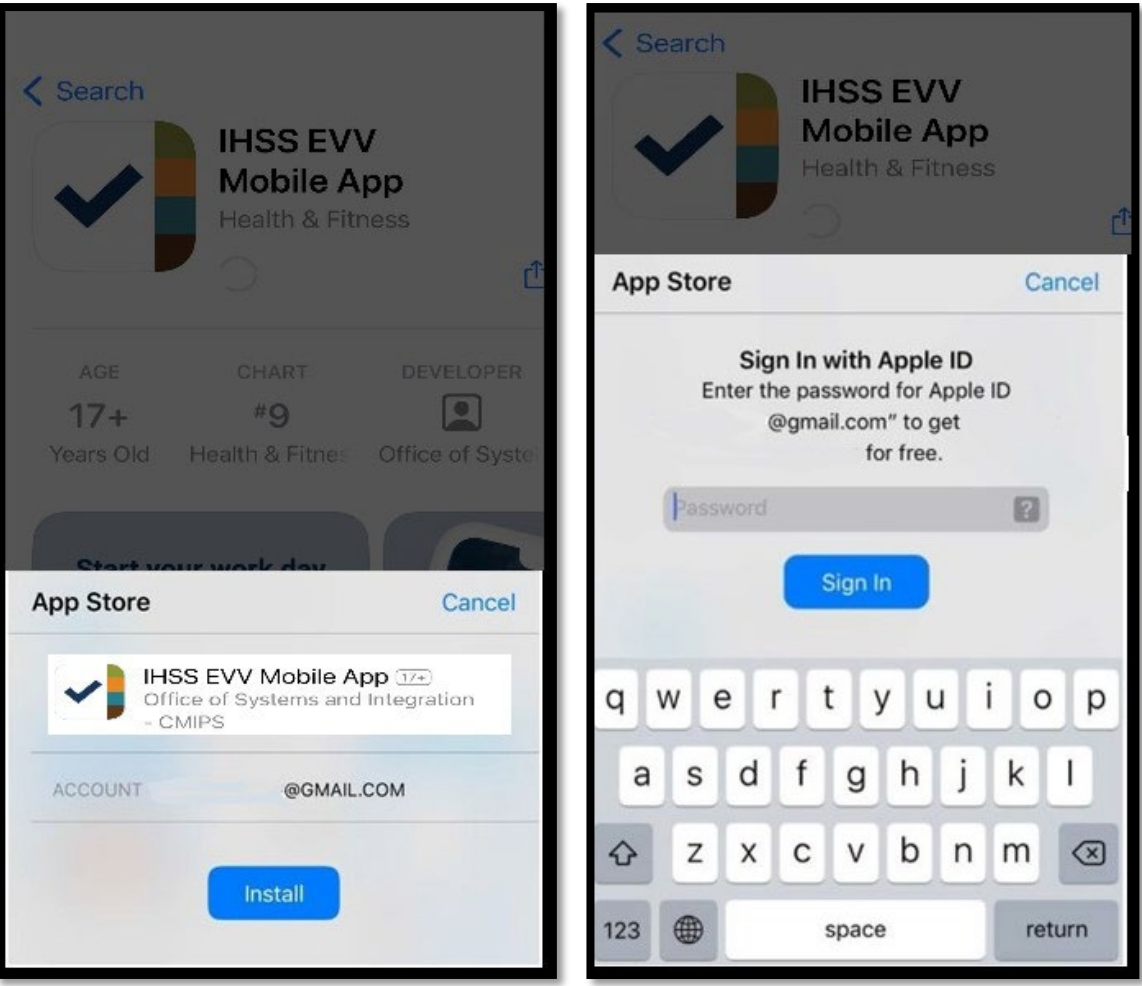

**4.** Una vez instalada la *aplicación IHSS EVV Mobile App*, abra la aplicación.

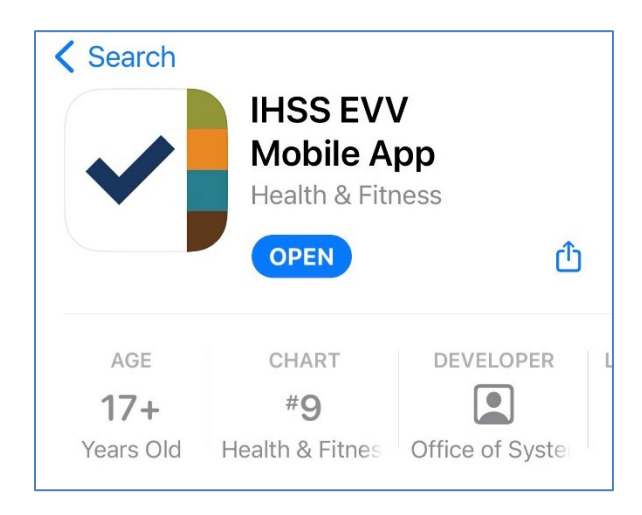

**5.** Aparecerá la pantalla de bienvenida.

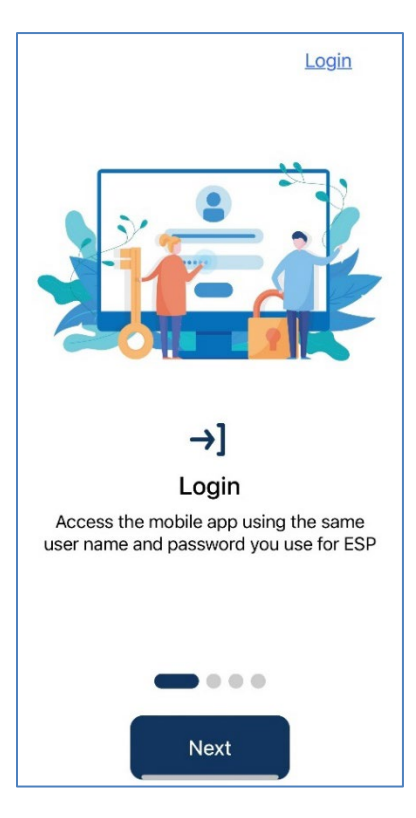

**6.** Ahora puede iniciar la sesión con su nombre de usuario y contraseña del Portal de Servicios Electrónicos (ESP).

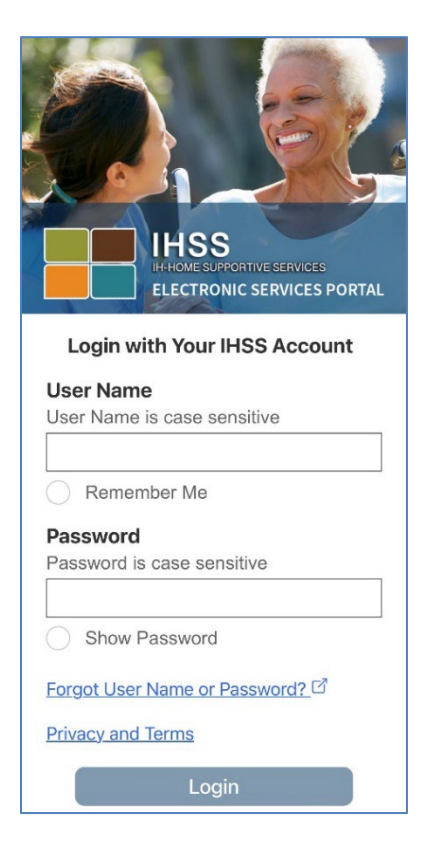